Uživatelská příručka

© Copyright 2014 Hewlett-Packard Development Company, L.P.

Bluetooth je ochranná známka příslušného vlastníka a je užívána společností Hewlett-Packard v souladu s licencí. Logo SD je ochranná známka svého vlastníka. Windows je ochranná známka skupiny společností Microsoft registrovaná v USA.

Informace uvedené v této příručce se mohou změnit bez předchozího upozornění. Jediné záruky na produkty a služby společnosti HP jsou výslovně uvedeny v prohlášení o záruce, které je každému z těchto produktů a služeb přiloženo. Žádná ze zde uvedených informací nezakládá další záruky. Společnost HP není zodpovědná za technické nebo redakční chyby ani za opomenutí vyskytující se v tomto dokumentu.

Druhé vydání: červen 2014

První vydání: březen 2014

Číslo dokumentu: 764254-222

#### Důležité informace o produktu

Tato příručka popisuje funkce, kterými je vybavena většina modelů. Některé funkce nemusí být v tabletu k dispozici.

#### Podmínky užívání softwaru

Instalací, kopírováním, stažením nebo jiným použitím jakéhokoli softwarového produktu předinstalovaného v tomto tabletu vyjadřujete souhlas s tím, že budete dodržovat podmínky licenční smlouvy s koncovým uživatelem HP (EULA). Nepřijmete-li licenční podmínky, váš výhradní nápravný prostředek je vrácení celého nepoužitého produktu (hardwaru a softwaru) do 14 dnů oproti vrácení peněz, a to podle zásad pro vrácení peněz platných v místě zakoupení produktu.

Se žádostí o vrácení peněz či další informace se obraťte na svého místního prodejce.

# Obsah

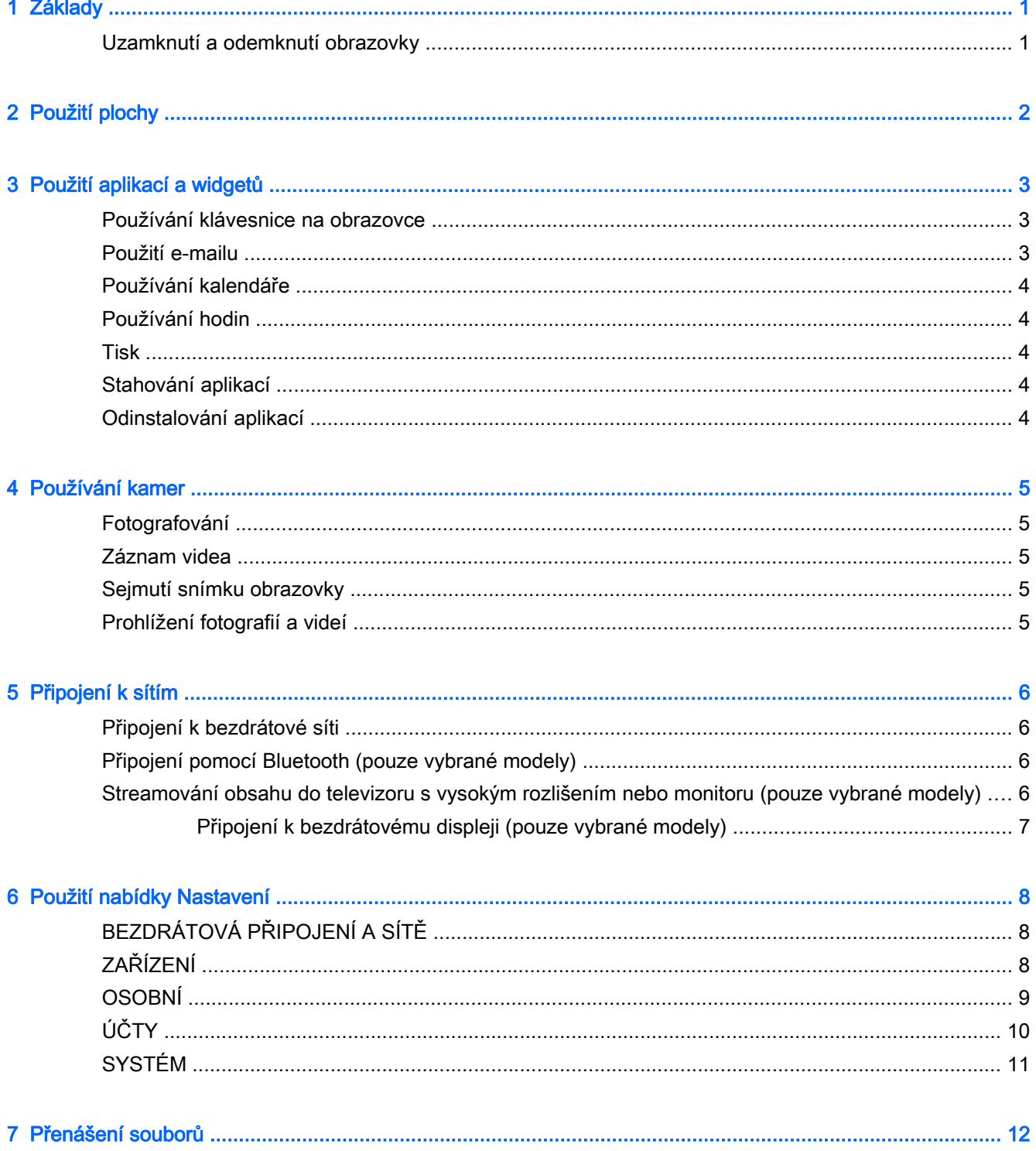

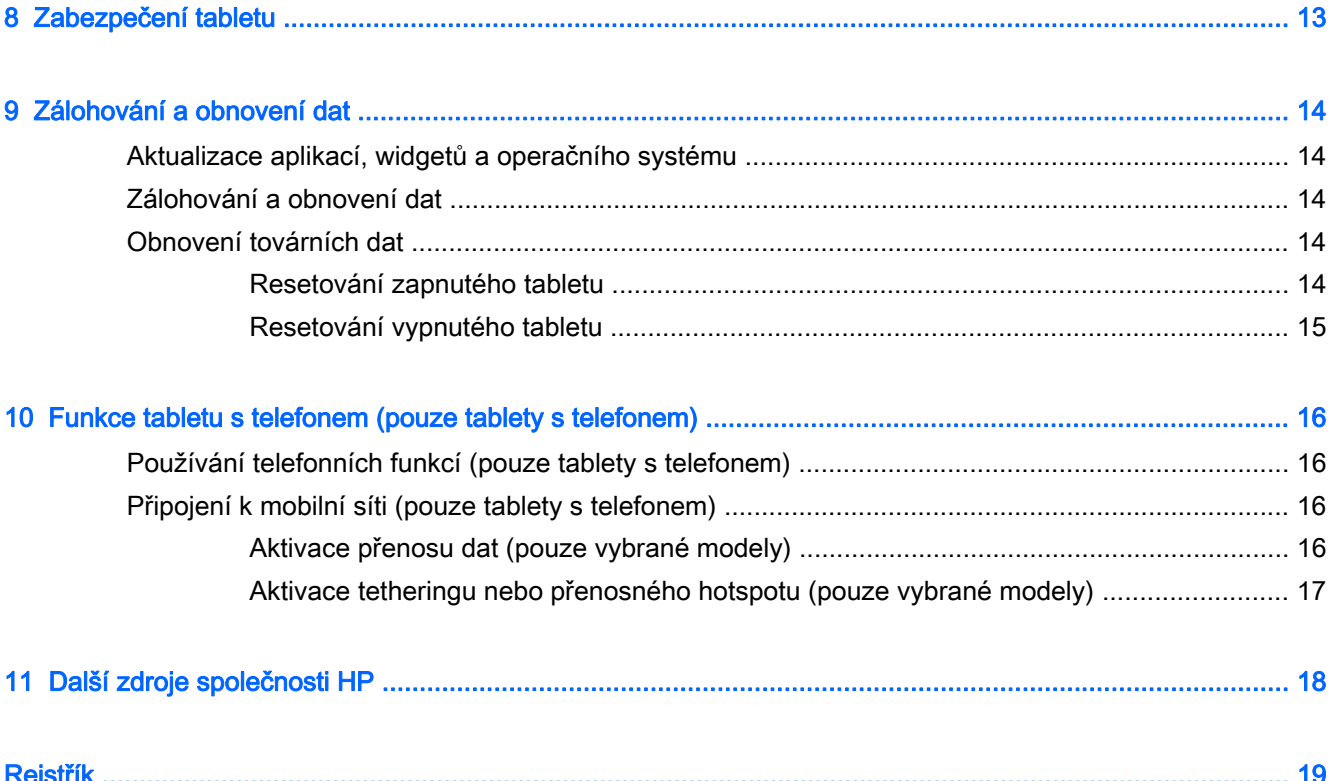

# <span id="page-4-0"></span>1 Základy

- **FOZNÁMKA:** Základní pokyny pro práci s tabletem jsou uvedeny v tištěné *Úvodní příručce*, která je součástí balení tabletu.
- **DŮLEŽITÉ:** Před prvním použitím tabletu jej připojte k externímu zdroji napájení a nabíjejte baterii po dobu alespoň 15 minut.

Chcete-li začít používat tablet, postupujte podle následujících pokynů:

1. Po nabití baterie, když je na obrazovce zobrazen obrázek baterie, zapněte tablet stisknutím a podržením tlačítka napájení po dobu asi 5 sekund, dokud se na obrazovce nezobrazí logo HP nebo Compaq.

Při prvním zapnutí tabletu se zobrazí uvítací obrazovka.

- DŮLEŽITÉ: Pokud není na displeji zobrazen obrázek baterie, zobrazte jej krátkým stisknutím tlačítka napájení a poté stiskněte a podržte tlačítko napájení, dokud se nezobrazí logo HP nebo Compaq.
- 2. Podle pokynů na obrazovce si zvolte jazyk a připojte se k bezdrátové síti.

### Uzamknutí a odemknutí obrazovky

Uzamknutí – stiskněte tlačítko napájení.

Odemknutí – stisknutím tlačítka napájení zapněte počítač. Poté položte prst na ikonu  $\Box$  a přesuňte ikonu do polohy  $\mathbf{G}$ .

# <span id="page-5-0"></span>2 Použití plochy

Plocha je centrální prostor, kam si můžete umístit potřebné informace, média a aplikace, abyste k nim měli rychlý přístup.

**EV POZNÁMKA:** Vzhled plochy a ikony na ní umístěné mohou být různé.

- Oznámení zobrazíte přejetím prstem dolů z horního levého rohu.
- Chcete-li zobrazit nastavení, přejeďte prstem z horního pravého rohu (pouze vybrané modely).
- Dotknutím se ikony spustíte akci popsanou v tabulce.

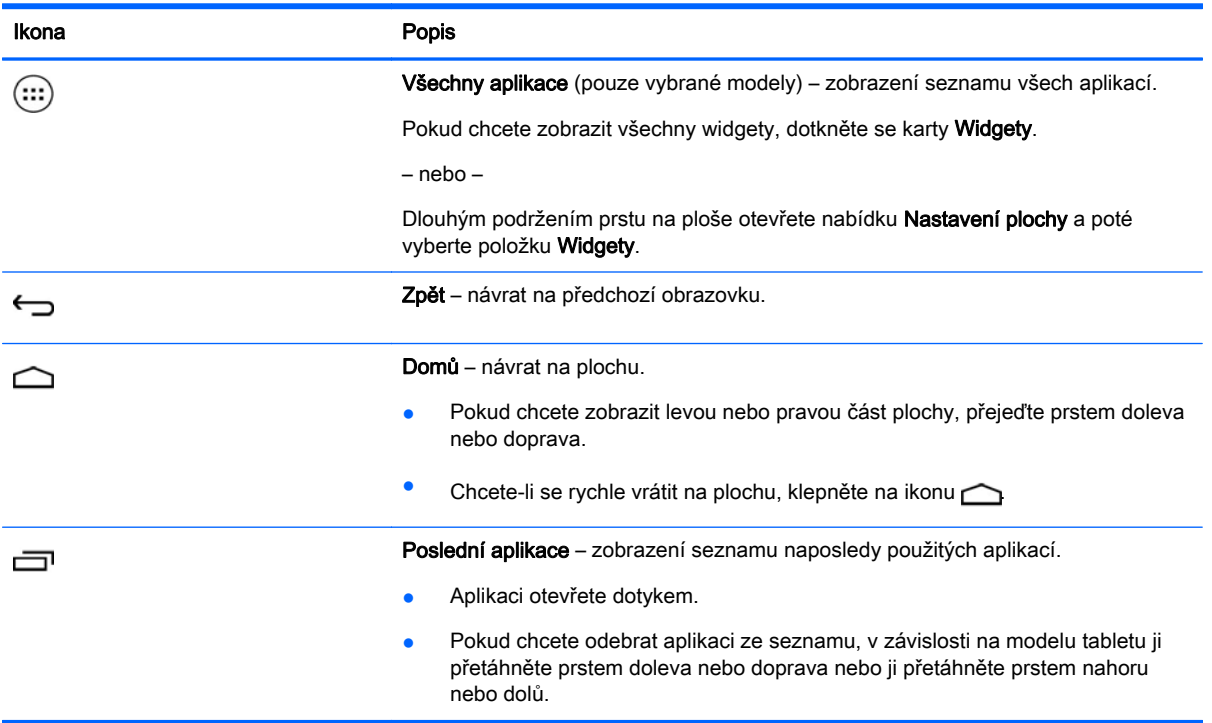

#### Vyhledávání\*

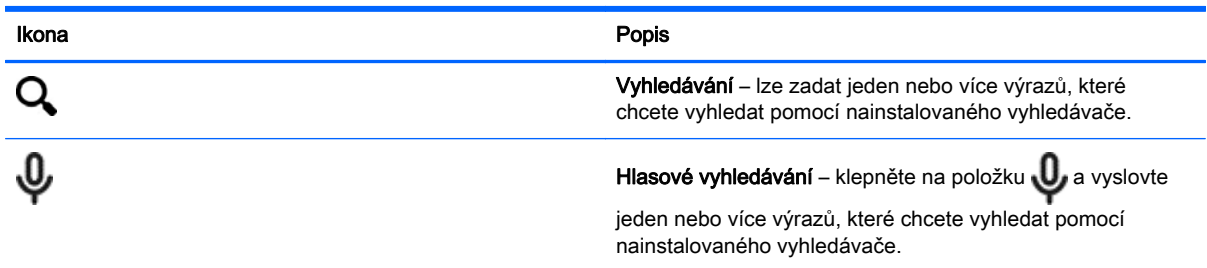

\*Funkce vyhledávání se mohou lišit podle modelu a země.

# <span id="page-6-0"></span>3 Použití aplikací a widgetů

**POZNÁMKA:** Vzhled plochy a ikony na ní umístěné mohou být různé.

Aplikaci instalovanou v tabletu otevřete klepnutím na její ikonu.

Widgety jsou aplikace se speciálními funkcemi, které zobrazují obsah, který se často mění. Aktualizovaný obsah lze zobrazit, aniž byste widget spustili.

Chcete-li zobrazit seznam všech aplikací, klepněte na položku (...) (pouze u vybraných modelů).

- Pokud chcete spustit aplikaci, klepněte na její ikonu. Chcete-li se vrátit na plochu, klepněte na ikonu $\bigcirc$
- Pokud chcete přidat aplikaci na plochu, dotkněte se ikony aplikace, přidržte ji dokud se nezobrazí plocha, a poté aplikaci přetáhněte do místa, kde ji chcete umístit.
- Pokud chcete odebrat aplikaci z plochy, dotkněte se ikony, přidržte ji a poté ji přetáhněte na ikonu X Odebrat na horní straně obrazovky.

Chcete-li zobrazit všechny widgety, klepněte na položku (:::) (pouze vybrané modely) a poté klepněte na kartu Widgety.

– nebo –

Dlouhým podržením prstu na ploše otevřete nabídku Nastavení plochy a poté vyberte položku Widgety.

- Chcete-li otevřít widget, klepněte na jeho ikonu. Chcete-li se vrátit na plochu, klepněte na ikonu  $\triangle$
- Pokud chcete přidat widget na plochu, dotkněte se ikony widgetu, přidržte ji a poté ji přesuňte na místo, kam chcete widget umístit.
- Pokud chcete odebrat widget z plochy, dotkněte se ikony widgetu, přidržte ji a poté ji přetáhněte na ikonu X Odebrat na horní straně obrazovky.

### Používání klávesnice na obrazovce

Pokud je třeba zadat nějaké údaje, aplikace zobrazí na obrazovce klávesnici.

**POZNÁMKA:** Vzhled klávesnice může být odlišný.

### Použití e-mailu

- 1. Klepněte na položku
- 2. V oddílu ÚČTY se dotkněte položky Přidat účet.
- 3. Klepněte na ikonu instalované aplikace elektronické pošty a poté postupujte podle pokynů na obrazovce.
- 4. Chcete-li otevřít svůj e-mailový účet, klepněte na ikonu e-mailu.

## <span id="page-7-0"></span>Používání kalendáře

Klepněte na ikonu Kalendář a poté postupujte podle pokynů na obrazovce.

**EX POZNÁMKA:** Jakmile přidáte e-mailový účet, dojde k automatické synchronizaci e-mailů, kalendáře a osob přiřazených k danému účtu.

## Používání hodin

Pokud chcete přidat budík, dotkněte se ikony hodin, dotkněte se ikony budíku a poté postupujte podle pokynů na obrazovce.

## **Tisk**

Před tím, než lze tisknout na tiskárně na stejné síti jako je zařízení, musí být na zařízení instalována tisková služba. Chcete-li vybrat tiskovou službu, klepněte na položku **a poté v** části Systém klepněte na položku Tisk.

Můžete otevřít a zapnout nebo vypnout každou dostupnou službu, zobrazit dostupné tiskárny a nové tiskárny a upravit nastavení služby.

Chcete-li tisknout dokument, jako například webové stránky:

- 1. Klepněte na ikonu a poté klepněte na položku Tisk.
- 2. V dialogovém okně, které se zobrazí, můžete vybrat tiskárnu, počet kopií, orientaci atd.
- 3. Klepněte na možnost Tisk.

### Stahování aplikací

Stahování aplikací, hudby, knih, her a dalšího obsahu z virtuálního obchodu pro vaši oblast nebo zemi.

**EX** POZNÁMKA: Abyste mohli stahovat aplikace, musíte být připojeni k internetu a přihlášeni k emailovému účtu.

- Klepněte na ikonu virtuálního obchodu a poté vyberte kategorii nebo do pole pro hledání zadejte klíčové slovo.
- Chcete-li si stáhnout a nainstalovat aplikaci, postupujte podle pokynů na obrazovce.

## Odinstalování aplikací

- 1. Klepněte na položku
- 2. V oddílu ZAŘÍZENÍ se dotkněte položky Úložiště a poté se dotkněte položky Aplikace.
- 3. Dotkněte se aplikace, kterou chcete odinstalovat, a poté se dotkněte položky Odinstalovat.
- 4. Dotkněte se položky OK a poté znova OK.

# <span id="page-8-0"></span>4 Používání kamer

POZNÁMKA: Vzhled plochy a ikony na ní umístěné mohou být různé.

Pořiďte fotografii pomocí přední kamery nebo snímek obrazovky.

# Fotografování

- Klepněte na položku **O**
- Chcete-li fotografovat, klepněte na ikonu fotoaparátu. Fotografie se uloží do Galerie.

## Záznam videa

- Klepněte na položku **O**
- Chcete-li nahrát video, dotkněte se ikony videokamery.
- Chcete-li spustit nebo zastavit natáčení, dotkněte se červeného tlačítka.

Video se uloží do Galerie.

## Sejmutí snímku obrazovky

Potřebujete-li snímek obrazovky, stiskněte současně tlačítko napájení a tlačítko snížení hlasitosti po dobu asi 1 sekundy.

Zobrazí se zpráva a snímek obrazovky se uloží do Galerie.

## Prohlížení fotografií a videí

- Chcete-li si prohlížet fotografie v galerii, klepněte na ikonu Galerie.
- Chcete-li odstranit fotografii nebo video, klepněte na příslušnou fotografii nebo video a poté klepněte na položku Odstranit.

# <span id="page-9-0"></span>5 Připojení k sítím

 $\mathbb{R}$  POZNÁMKA: Vzhled plochy a ikony na ní umístěné mohou být různé.

Tablet lze připojit k bezdrátové síti nebo zařízením Bluetooth® (pouze vybrané modely).

## Připojení k bezdrátové síti

Připojte se k Internetu, abyste mohli prohlížet web, číst poštu nebo provádět jiné online činnosti.

**FOZNÁMKA:** Abyste se mohli připojit k Internetu, musíte být nejprve připojeni k bezdrátové síti.

Připojení k bezdrátové síti:

- 1. Klepněte na položku
- 2. Zkontrolujte, že v oddílu BEZDRÁTOVÁ PŘIPOJENÍ A SÍTĚ je zapnutá funkce Wi-Fi.
- 3. Dotkněte se položky Wi-Fi a poté dotykem vyberte jednu ze zobrazených sítí.
- 4. Zadejte bezpečnostní klíč, je-li vyžadován, a dotkněte se položky Připojit.
- **EX** POZNÁMKA: Chcete-li odstranit bezpečnostní klíč bezdrátové sítě, ke které jste dříve byli připojeni, dotkněte se názvu sítě a poté se dotkněte položky Odstranit.

## Připojení pomocí Bluetooth (pouze vybrané modely)

S tabletem můžete spárovat zařízení Bluetooth, jako je náhlavní sada, klávesnice nebo myš.

Připojení k zařízení Bluetooth:

- 1. Zapněte zařízení Bluetooth.
- 2. Klepněte na položku
- 3. V oddílu BEZDRÁTOVÁ PŘIPOJENÍ A SÍTĚ zapněte funkci Bluetooth a poté se dotkněte položky Bluetooth.
- 4. Klepnutím na název zařízení zviditelněte zařízení pro všechna zařízení Bluetooth v okolí.
- 5. Dostupná zařízení Bluetooth vyhledáte dotknutím na možnost VYHLEDAT ZAŘÍZENÍ.
- 6. Když se zobrazí název zařízení, dotkněte se jej a spárujte tak zařízení se svým tabletem.

 $\mathbb{P}$  POZNÁMKA: Pokud není funkce Bluetooth používána, vypněte ji. Prodloužíte tak dobu provozu na baterii.

### Streamování obsahu do televizoru s vysokým rozlišením nebo monitoru (pouze vybrané modely)

Technologie odesílání obrazovky slouží k bezdrátovému odesílání nebo zobrazování obsahu, například filmu, z tabletu na zobrazovací zařízení podporující technologii odesílání obrazovky, jako je například televizor s vysokým rozlišením nebo monitor.

#### <span id="page-10-0"></span>Tipy a doporučení pro nejlepší zážitek

- Multimediální soubory mějte uložené přímo v tabletu nebo na paměťové kartě micro SD nainstalované v tabletu.
- Zavřete aplikace, které nepoužíváte.
- Umístěte tablet a zobrazovací zařízení do téže místnosti.
- <sup>2</sup> POZNÁMKA: Přenos datového proudu videa technologií odesílání obrazovky může být ovlivněn jinými bezdrátovými sítěmi v nejbližším okolí, například využíváním spojení Bluetooth nebo jiné bezdrátové sítě.

### Připojení k bezdrátovému displeji (pouze vybrané modely)

Připojení k bezdrátovému displeji:

- 1. Klepněte na položku
- 2. Dotkněte se položky Bezdrátová připojení a sítě a poté položky Odesílání obrazovky.
- 3. Vyberte ze seznamu zařízení bezdrátový displej a proveďte připojení podle pokynů na obrazovce.
- 4. Chcete-li upravit rozlišení, dotkněte se položky Rozlišení a poté pomocí posuvníku zvyšte nebo snižte rozlišení.

Pokud není adaptér zobrazen v seznamu nalezených adaptérů, zkontrolujte následující položky:

- Ujistěte se, že displej nebo adaptér je kompatibilní s vaším adaptérem.
- Ujistěte se, že displej nebo adaptér je připojen k externímu zdroji napájení.
- Ujistěte se, že brána firewall neblokuje software.
- Podle pokynů výrobce dodaných s adaptérem nebo zveřejněných na webových stránkách výrobce aktualizujte firmware adaptéru.
- Požádejte o radu výrobce adaptéru.

#### Vylepšení rozlišení zobrazení

- Upravte nastavení zobrazení na tabletu tak, aby odpovídalo nativnímu rozlišení televizoru.
- Informace o nativním rozlišení vyhledejte na Internetu nebo v uživatelské příručce k televizoru.
- Adaptér displeje může mít maximální rozlišení zobrazení, které neodpovídá nativnímu rozlišení televizoru.

#### Zvýšení výkonnosti prostřednictvím zvýšení rychlosti připojení

Není-li přenos videa plynulý nebo dochází k výpadkům zvuku, může být důvodem nedostatečná šířka pásma bezdrátového připojení adaptéru.

- Přemístěte tablet blíže k adaptéru. Čím blíže je tablet k adaptéru, tím vyšší je rychlost připojení.
- Zajistěte, aby mezi tabletem a přijímačem nebyly žádné velké překážky, jako například stěny.
- Odesílejte multimediální soubory přímo z tabletu, nikoli bezdrátově z Internetu. Při odesílání z Internetu je bezdrátové připojení tabletu využíváno jak pro technologii odesílání obrazovky, tak pro Internet, což může snížit šířku pásma bezdrátového připojení.
- Požádejte o radu výrobce adaptéru.

# <span id="page-11-0"></span>6 Použití nabídky Nastavení

#### **POZNÁMKA:** Vzhled plochy a ikony na ní umístěné mohou být různé.

Nabídka Nastavení slouží k připojení k sítím, nastavení předvoleb a vyhledání informací o vašem tabletu.

● Na ploše klepněte na položku

– nebo –

Přejeďte prstem z horního okraje obrazovky a poté se dotkněte ikony

# BEZDRÁTOVÁ PŘIPOJENÍ A SÍTĚ

Vyberte předvolby pro připojení tabletu k bezdrátové síti a dalším typům sítí.

- Wi-Fi povolení nebo zakázání funkce Wi-Fi a připojení k bezdrátové síti, jež umožní číst emaily, vyhledávat na webu nebo přistupovat k sociálním sítím.
- Odesílání obrazovky (pouze vybrané modely) povolení nebo zakázání připojení k bezdrátové síti umožňující streamovat obsah z tabletu na bezdrátové zobrazovací zařízení.
- Bluetooth (pouze vybrané modely) povolení nebo zakázání funkce Bluetooth a spárování tabletu se zařízením Bluetooth, jako je náhlavní sada nebo klávesnice.
- Využití dat (pouze vybrané modely) zobrazení grafu využití dat za zvolené časové období. Je zobrazeno také využití dat pro každou instalovanou aplikaci.
- Další... povolení nebo zakázání funkcí Režim V letadle, VPN, Tethering a přenosný hotspot, nebo Mobilní sítě.

# ZAŘÍZENÍ

- Zvuk výběr předvoleb hlasitosti, vyzváněcího tónu (pouze vybrané modely) a vibrací.
	- Hlasitost dotkněte se položky Hlasitost, dotkněte se položky Hudba, video, hry nebo jiná média, Upozornění nebo Alarmy. Pomocí posuvníku nastavte požadovanou hlasitost a poté se dotkněte položky OK.
	- Vyzváněcí tón telefonu (pouze vybrané modely) klepněte na položku Vyzváněcí tón telefonu, dotykem vyberte požadovaný vyzváněcí tón a poté klepněte na položku OK.
	- Vibrace při vyzvánění (pouze vybrané modely) zaškrtnutím políčka povolíte vibrace, zrušením zaškrtnutí je zakážete.
- Herní ovladač (pouze vybrané modely) povolení nebo zakázání herního ovladače.
- Zvuk výběr předvoleb zvuku pro upozornění, dotykového ovládání a uzamčení obrazovky vašeho tabletu.
- <span id="page-12-0"></span>◦ Výchozí oznámení – klepněte na položku Výchozí oznámení, dotykem vyberte požadovaný zvuk oznámení a poté klepněte na položku OK.
- Tóny při dotyku číselníku (pouze vybrané modely) zaškrtnutím políčka povolíte tuto funkci, zrušením zaškrtnutí ji zakážete.
- Zvuky při dotyku zaškrtnutím políčka povolíte tuto funkci, zrušením zaškrtnutí ji zakážete.
- Zvuk zámku obrazovky zaškrtnutím políčka povolíte tuto funkci, zrušením zaškrtnutí ji zakážete.
- Displej nastavení jasu displeje, tapety a velikosti písma.
	- Jas posuvníkem vyberte požadovanou úroveň jasu.
	- Tapeta chcete-li vybrat obrázek, který bude zobrazen na ploše, vyberte položku Galerie, Živé tapety nebo Tapety a poté vyberte položku Nastavit tapetu.
	- Režim spánku vyberte časové období, po jehož uplynutí tablet přejde do režimu spánku.
	- Spořič obrazovky vyberte obrázek, který se zobrazí, když je tablet v režimu spořiče obrazovky, a klepněte na položku Spustit nyní nebo klepněte na položku Kdy spustit spořič obrazovky a poté vyberte položku V doku, Při nabíjení nebo Obojí.
	- Velikost písma vyberte z možností Malé, Normální, Velké nebo Velmi velké.
	- Odesílání obrazovky (pouze vybrané modely) dotykem této položky zobrazíte seznam dostupných bezdrátových zařízení.
- Úložiště zobrazení volného místa v paměti tabletu a na paměťové kartě micro SD™ (je-li nainstalována).
- Baterie zobrazení procenta nabití baterie a využití baterie různými funkcemi.
- Aplikace zobrazení stažených a spuštěných aplikací. Chcete-li zobrazit informace o aplikaci nebo aplikaci odinstalovat, klepněte na ni.

# OSOBNÍ

- Umístění povolení nebo zakázání možností Vysoká přesnost, Úspora baterie nebo výběr režimu Pouze zařízení.
- Zabezpečení nastavení následujících funkcí:
	- Zabezpečení obrazovky klepněte na položku Zámek obrazovky, poté na položku Přejet prstem, Odemknutí obličejem, Gesto, PIN, nebo Heslo a poté postupujte podle pokynů na obrazovce. Další informace naleznete v části [Zabezpečení tabletu na stránce 13](#page-16-0).
	- Informace pro uživatele chcete-li, aby se na uzamčené obrazovce zobrazovaly informace pro uživatele, klepněte na zaškrtávací políčko a zadejte text, který se má zobrazovat. Pokud chcete tuto funkci zakázat, zrušte zaškrtnutí tohoto políčka.
	- Zámek SIM karty (pouze vybrané modely) je-li osazena SIM karta, vyberte PIN pro uzamčení SIM karty.
	- ∘ **Zobrazit hesla** zaškrtnutím políčka povolíte tuto funkci, zrušením zaškrtnutí ji zakážete.
	- Správa zařízení dotykem na tuto položku zobrazíte nebo deaktivujete správce zařízení.
	- Neznámé zdroje zaškrtnutím tohoto políčka povolíte instalaci aplikací z neznámých zdrojů, zrušením zaškrtnutí takovéto instalace zakážete.
- <span id="page-13-0"></span>◦ Ověřování aplikací – zaškrtnutím tohoto políčka zakážete instalaci aplikací, které mohou poškodit vás nebo vaše zařízení, nebo aktivuje zobrazení výstrahy, zrušením zaškrtnutí takovéto instalace zakážete.
- Důvěryhodná pověření dotykem na tuto položku zobrazíte certifikáty s důvěryhodnými pověřeními.
- Instalovat z úložiště dotykem na tuto položku nainstalujete certifikáty z interního úložiště.
- Jazyk a vstup vyberte předvolby pro jazyk, pravopis, klávesnici a vyhledávání.
	- Jazyk klepnutím vyberte jazyk.
	- Kontrola pravopisu zaškrtnutím políčka povolte funkci a poté klepnutím na položku vyberte jazyk.
	- Osobní slovník chcete-li přidat slova do osobního slovníku, postupujte podle pokynů na obrazovce.
	- Klávesnice a metody zadávání klepnutím na položku Výchozí vyberete klávesnici.
	- Hlasové psaní zaškrtnutím políčka povolte funkci a poté klepnutím na položku nastavte předvolby. Zrušením zaškrtnutí pole tuto funkci zakážete.
	- Hlasové vyhledávání výběr předvoleb pro hlasové vyhledávání.
	- Myš/trackpad klepněte na položku Rychlost ukazatele, pomocí posuvníku vyberte požadovanou rychlost a poté klepněte na položku OK.
- Zálohování a obnovení výběr předvoleb pro ZÁLOHOVÁNÍ A OBNOVENÍ DAT a OSOBNÍ DATA. Další informace naleznete v části [Zálohování a obnovení dat na stránce 14.](#page-17-0)

# ÚČTY

Zobrazení existujících účtů.

- Přidání účtu chcete-li přidat e-mailový účet nebo účet jiného typu, klepněte na položku Přidat účet a postupujte podle pokynů na obrazovce.
- Synchronizace účtu chcete-li synchronizovat účet, klepněte dvakrát na název účtu a poté klepněte na položku Synch nyní.
- Odebrat účet chcete-li odebrat účet, klepněte dvakrát na název účtu a poté klepněte na položku Odebrat účet.

<span id="page-14-0"></span>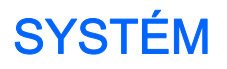

- Datum a čas povolení nebo zakázání automatického nastavení data a času a výběr předvoleb pro časové pásmo, formát času a formát data.
- Usnadnění přístupu povolení nebo zakázání možností TalkBack, Gesta pro přiblížení obrazovky, Velký text, Automatické otáčení displeje, Vyslovovat hesla, Zástupce usnadnění přístupu, Výstup převodu textu na řeč nebo Prodleva dotyku a podržení.
- Tisk povolení nebo zakázání tisku na připojenou tiskárnu.
- O tabletu zobrazení stavu systému, právních informací, čísla modelu a verze operačního systému tabletu.

Chcete-li zkontrolovat dostupnost aktualizací systému, dotkněte se položky Aktualizovat a poté položky Zkontrolovat.

# <span id="page-15-0"></span>7 Přenášení souborů

- **EV POZNÁMKA:** Chcete-li použít USB k přenosu souborů mezi tabletem a počítačem s operačním systémem Windows®, musí být vypnuta funkce Tethering pomocí USB (platí pouze pro tablety s telefonem) (viz [Aktivace tetheringu nebo přenosného hotspotu \(pouze vybrané modely\)](#page-20-0) [na stránce 17\)](#page-20-0).
	- 1. Připojte kabel micro USB k tabletu a k počítači se systémem Windows.

Úložiště USB se v počítači zobrazí jako disková jednotka. Soubory lze libovolně přenášet mezi tabletem a počítačem jako v případě jakéhokoliv jiného externího zařízení.

2. Po ukončení přenosu souborů odpojte kabel USB.

# <span id="page-16-0"></span>8 Zabezpečení tabletu

Chcete-li zabránit jiným uživatelům v přístupu k datům ve vašem tabletu, vyberte způsob uzamknutí obrazovky.

- 1. Klepněte na položku
- 2. V oddílu OSOBNÍ se dotkněte položky Zabezpečení a poté v oddílu ZABEZPEČENÍ OBRAZOVKY se dotkněte položky Zámek obrazovky.
- 3. V oddílu Vybrat zámek obrazovky vyberte jednu z následujících možností uzamčení obrazovky a poté postupujte podle pokynů na obrazovce.
	- **POZNÁMKA:** Pokud jste dříve nastavili zámek obrazovky, před změnou nastavení uzamčení musíte obrazovku odemknout.
		- Přejet prstem odemykání obrazovky přejetím prstem směrem doprava.
		- Odemknutí obličejem (pouze vybrané modely) odemknutí obrazovky tím, že se na ni podíváte.
		- Gesto obrazovka se odemkne po nakreslení jednoduchého tvaru.
		- PIN obrazovka se odemkne po zadání čtyř nebo více číslic.
		- Heslo zadejte čtyři nebo více písmen nebo číslic. Pokud je vybráno silné heslo, tato možnost poskytuje nejsilnější ochranu.

# <span id="page-17-0"></span>9 Zálohování a obnovení dat

# Aktualizace aplikací, widgetů a operačního systému

Společnost HP doporučuje pravidelně aktualizovat aplikace, widgety a operační systém na nejnovější verzi. Aktualizace mohou vyřešit potíže a obohatit počítač o nové funkce. Technologie se neustále vyvíjí a jen aktualizací aplikací, widgetů a operačního systému zajistíte, že váš počítač bude pracovat s těmi nejnovějšími technologiemi. Starší aplikace a widgety nemusí například správně fungovat v nejnovějším operačním systému.

Když stahujete nejnovější verze aplikací a widgetů HP a třetích stran, operační systém si automaticky stáhne aktualizace systému a upozorní vás, až bude připraven tyto aktualizace nainstalovat. Pokud chcete aktualizovat operační systém ručně, přejděte na web [http://www.hp.com/support.](http://www.hp.com/support)

## Zálohování a obnovení dat

Společnost HP důrazně doporučuje pravidelně zálohovat osobní data v tabletu na jiný počítač, vyhrazené paměťové zařízení nebo cloudové úložiště pomocí některého z celé řady komerčně dostupných řešení.

Můžete nastavit předvolby pro zálohování a obnovení dat v případě ztráty.

- 1. Klepněte na položku
- 2. V oddílu OSOBNÍ se dotkněte položky Zálohování a obnovení dat.
- 3. V oddílu ZÁLOHOVÁNÍ A OBNOVENÍ DAT vyberte jednu nebo více z následujících možností:
	- Zálohovat moje data zaškrtnutím políčka povolíte zálohování dat aplikací, hesel k bezdrátovým sítím a dalších nastavení na internetové servery. Zrušením zaškrtnutí tuto funkci zakážete.
	- Zálohovat účet vyberte e-mailový účet, který se bude zálohovat.
	- Automatické obnovení zaškrtnutím políčka povolíte obnovení nastavení a dat ze zálohy po přeinstalaci aplikace. Zrušením zaškrtnutí tuto funkci zakážete.

## Obnovení továrních dat

### Resetování zapnutého tabletu

Pokud se tablet spustí normálně a vy se můžete přihlásit k účtu majitele (první účet přidaný do zařízení), postupujte podle pokynů v této části.

Obnovení všech nastavení a odstranění všech dat ze zařízení:

- 1. Klepněte na položku
- 2. V oddílu OSOBNÍ se dotkněte položky Zálohování a obnovení dat.
- <span id="page-18-0"></span>3. V položce OSOBNÍ DATA vyberte možnost Obnovení továrních dat.
	- A UPOZORNĚNÍ: Při obnovení nastavení výrobce se vymažou všechna data uložená v zařízení. Odinstalují se všechny aplikace. Může být možné obnovit data vašeho e-mailového účtu. Před resetováním tabletu si zálohujte všechny důležité soubory na externí úložné zařízení nebo do cloudového úložiště pomocí některého z celé řady komerčně dostupných řešení.
- 4. Klepněte na položku Resetovat tablet.
- 5. Pokud jste nastavili heslo pro odemčení obrazovky, po vyzvání zadejte heslo.
- 6. Klepnutím na položku Vymazat vše zahájíte reset.

Tablet se vypne. Po dokončení resetu se tablet spustí.

### Resetování vypnutého tabletu

Pokud se tablet normálně nespustí nebo jste zapomněli heslo pro odemčení obrazovky, můžete tablet resetovat, aniž byste jej museli zapínat.

 $\triangle$  UPOZORNĚNÍ: Při obnovení nastavení výrobce se vymažou všechna data uložená v zařízení. Všechny aplikace se odinstalují, avšak může být možné obnovit data e-mailového účtu. Před resetováním tabletu si zálohujte všechny důležité soubory na externí úložné zařízení nebo do cloudového úložiště pomocí některého z celé řady komerčně dostupných řešení.

 $\frac{dy}{dx}$  POZNÁMKA: Pokud se zařízení nachází v režimu obnovení, je dotyková obrazovka zakázána. V nabídce obnovení se pohybujte nahoru a dolů tlačítky zvýšení hlasitosti (+) nebo snížení hlasitosti  $(-)$ .

- 1. Tablet nabíjejte alespoň půl hodiny a potom odpojte od tabletu adaptér střídavého proudu.
- 2. Pokud je v tabletu vložena karta micro SD, odeberte paměťovou kartu před resetováním tabletu.
- 3. Tablet musí být vypnutý. Pak současně stiskněte a podržte tlačítko napájení a tlačítko pro zvýšení hlasitosti (+).
- 4. Současně stiskněte tlačítko napájení a tlačítko zvýšení hlasitosti (+) po dobu několika sekund.
- 5. Jakmile se zobrazí výzva pro výběr režimu zavádění, stisknutím tlačítka pro zvýšení hlasitosti (+) zvýrazněte položku Obnovení a poté stiskem tlačítka napájení vyberte položku Obnovení.
- 6. Stiskněte a přidržte tlačítko napájení. Poté přejděte do režimu Obnovení jedním stiskem tlačítka zvýšení hlasitosti (+).
- 7. Pohybem tlačítka zvýšení nebo snížení hlasitosti vyberte položku smazání dat/tovární nastavení. Poté výběr potvrďte stisknutím tlačítka napájení.
- 8. Pohybem tlačítka zvýšení nebo snížení hlasitosti vyberte položku Ano vymazat všechny údaje o uživateli. Poté výběr potvrďte stisknutím tlačítka napájení.

Na obrazovce resetu systému se zobrazuje postup obnovení systému.

9. Když se na obrazovce zobrazí zpráva Mazání dat dokončeno, stisknutím tlačítka pro snížení hlasitosti (-) označte možnost Restartovat systém a potvrďte stisknutím tlačítka napájení.

Tablet se restartuje.

# <span id="page-19-0"></span>10 Funkce tabletu s telefonem (pouze tablety s telefonem)

## Používání telefonních funkcí (pouze tablety s telefonem)

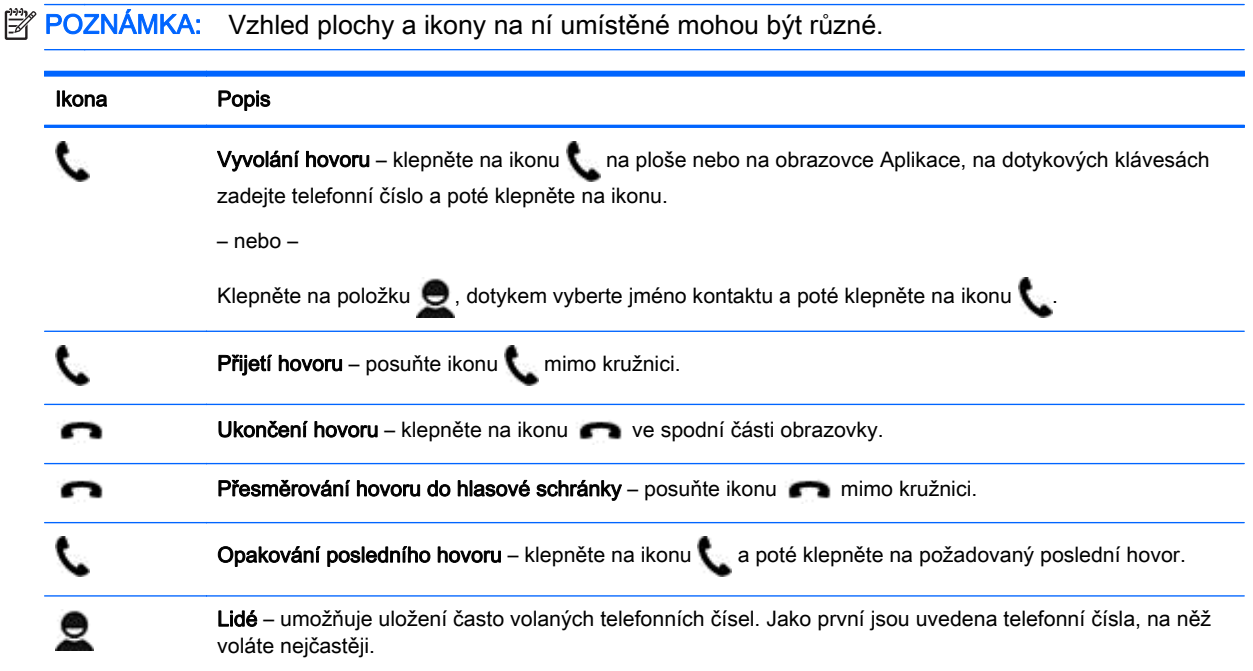

## Připojení k mobilní síti (pouze tablety s telefonem)

Pokud není v tabletu již předinstalována karta micro SIM, lze ji zakoupit u provozovatele mobilní sítě. Informace o postupu vložení karty SIM naleznete v *Úvodní příručce* dodané s tabletem.

- 1. Klepněte na položku
- 2. V nabídce BEZDRÁTOVÁ PŘIPOJENÍ A SÍTĚ klepněte na položku Další..., poté na položku Mobilní sítě a poté na položku Názvy přístupových bodů.
- 3. Přejeďte prstem shora dolů, klepněte na položku Vybrat nový přístupový bod a poté postupujte podle pokynů na obrazovce.

### Aktivace přenosu dat (pouze vybrané modely)

Aktivace přenosu dat přes mobilní síť:

- 1. Klepněte na položku
- 2. V položce BEZDRÁTOVÁ PŘIPOJENÍ A SÍTĚ klepněte na položku Další..., poté na položku Mobilní sítě a poté na položku Mobilní data.

### <span id="page-20-0"></span>Aktivace tetheringu nebo přenosného hotspotu (pouze vybrané modely)

Sdílení mobilního datového připojení tabletu přes USB nebo jako přenosného Wi-Fi přístupového bodu:

- 1. Klepněte na položku
- 2. V položce BEZDRÁTOVÁ PŘIPOJENÍ A SÍTĚ klepněte na položku Další... a poté na položku Tethering a přenosný hotspot.
- 3. Chcete-li nastavit přenosný přístupový bod Wi-Fi, klepněte na položku Přenosný Wi-Fi hotspot.
- 4. Chcete-li sdílet mobilní datové připojení tabletu, klepněte na položku Bluetooth tethering nebo Tethering pomocí USB.

Vypnutí tetheringu:

- 1. Klepněte na položku
- 2. V položce BEZDRÁTOVÁ PŘIPOJENÍ A SÍTĚ klepněte na položku Další... a poté na položku Tethering a přenosný hotspot.
- 3. Chcete-li vypnout tethering, klepněte na položku USB tethering a odpojte zařízení USB, nebo klepněte na položku Bluetooth tethering.

# <span id="page-21-0"></span>11 Další zdroje společnosti HP

Podrobnější informace o produktu, užitečné návody a spoustu dalších věcí naleznete v této tabulce.

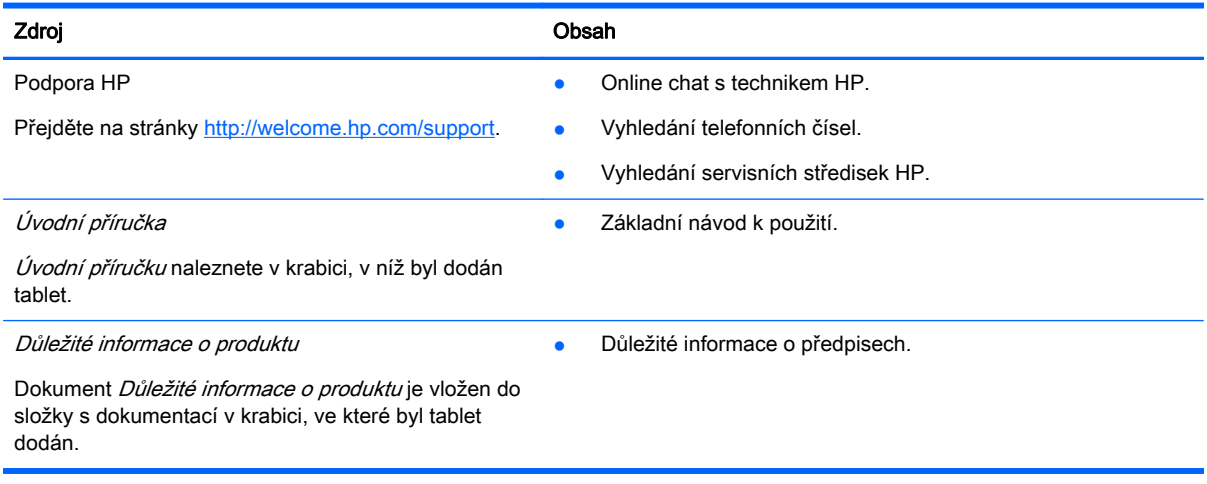

# <span id="page-22-0"></span>Rejstřík

### A

aplikace [3](#page-6-0) odinstalace [4](#page-7-0) stahování [4](#page-7-0)

### B

baterie [8](#page-11-0) Bluetooth [6,](#page-9-0) [8](#page-11-0)

### Č

čas [11](#page-14-0)

### D

datum [11](#page-14-0) datum a čas [8](#page-11-0) displej [8](#page-11-0) Důležité informace o produktu [18](#page-21-0)

### F

fotografie [5](#page-8-0) snímání [5](#page-8-0) zobrazení [5](#page-8-0)

### G

Gmail [3](#page-6-0)

### H

heslo [13](#page-16-0) hodiny [3](#page-6-0), [4](#page-7-0)

### I

ikona hlasového vyhledávání [2](#page-5-0) ikona naposledy použitých aplikací [2](#page-5-0) ikona plochy [2](#page-5-0) ikona všech aplikací [2](#page-5-0) ikona vyhledávání [2](#page-5-0) ikona zpět [2](#page-5-0) ikony [2](#page-5-0)

### J

jazyk [8](#page-11-0)

### K

kalendář [3,](#page-6-0) [4](#page-7-0)

kamera [5](#page-8-0)

### N

nastavení [8](#page-11-0)

### O

obnovení továrních dat [14](#page-17-0) odemknutí obličejem [13](#page-16-0)

### P

PIN [13](#page-16-0) počítač [6](#page-9-0) přenos dat [16](#page-19-0) přenosný hotspot [17](#page-20-0) přenos souborů [12](#page-15-0)

### R

resetování [14,](#page-17-0) [15](#page-18-0)

### S

síť [6](#page-9-0) mobilní [16](#page-19-0) sítě [8](#page-11-0) snímek obrazovky [5](#page-8-0) snímky obrazovky [5](#page-8-0) stahování [3](#page-6-0)

### T

telefonní služby (pouze tablety s telefonem) [16](#page-19-0) tethering [17](#page-20-0) tisk [4,](#page-7-0) [5,](#page-8-0) [11](#page-14-0)

### U

účty [8,](#page-11-0) [10](#page-13-0) úložiště [8](#page-11-0) usnadnění přístupu [11](#page-14-0) Úvodní příručka [18](#page-21-0)

### V

videa záznam [5](#page-8-0) zobrazení [5](#page-8-0)

### W

widgety [3](#page-6-0) Wi-Fi [6,](#page-9-0) [8](#page-11-0)

### Z

zálohování a obnovení [14](#page-17-0) zámek obrazovky [13](#page-16-0) zvuk [8](#page-11-0) zvuky [8](#page-11-0)